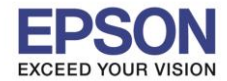

**รองรับปริ้นเตอร์รุ่น : L6160 ระบบปฏิบัติการ : Mac OSX**

**หัวข้อ : วิธีการพิมพ์งาน Wi-Fi Direct**

# **1.ตั้งค่า Wi-Fi Direct ที่เครื่องพิมพ์**

#### 1.1 เข้า **Settings**

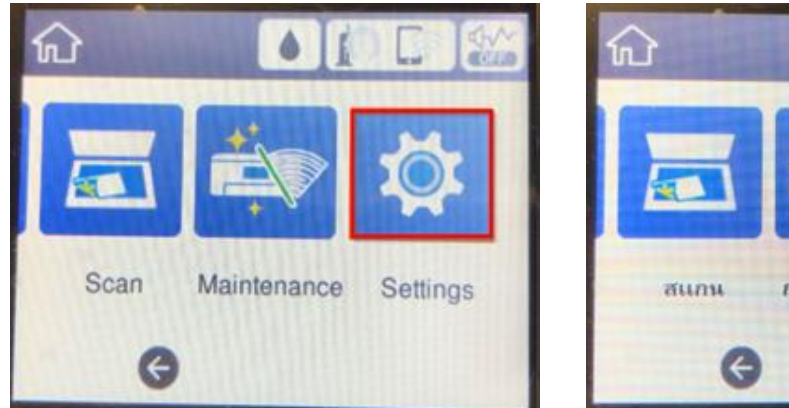

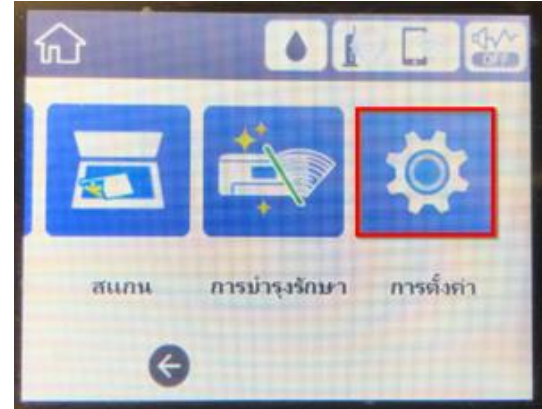

 $1 - 1$ 

# 1.2 เข้า **General Settings**

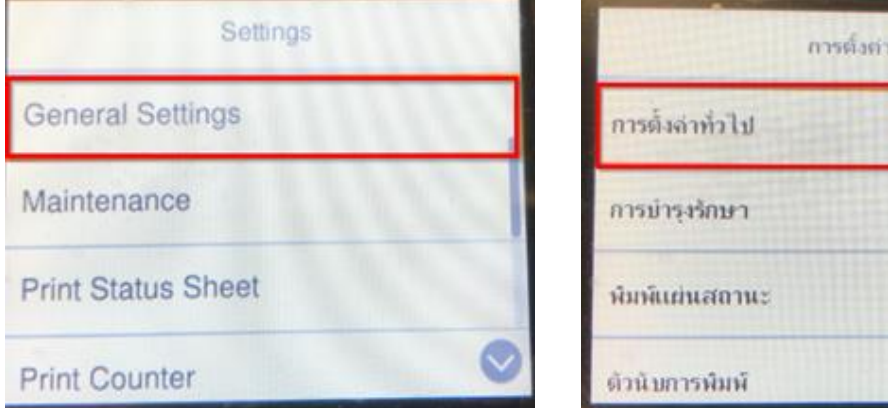

# 1.3 เข้า **Network Settings**

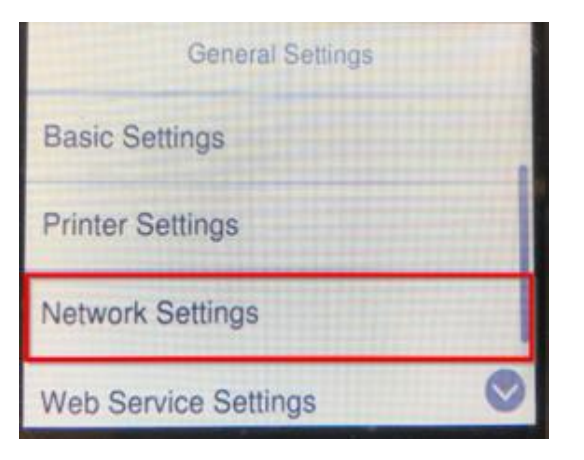

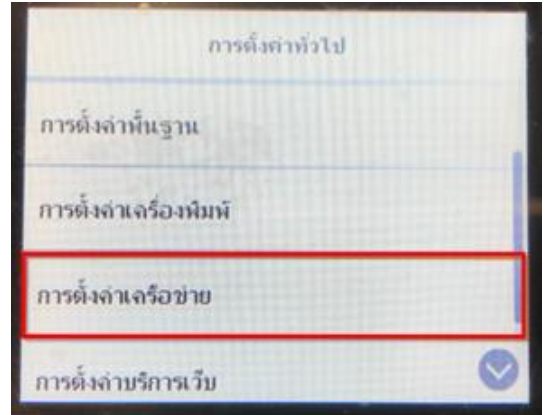

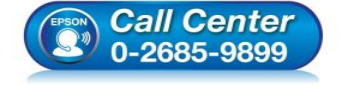

- **สอบถามขอ้ มลู การใชง้านผลติ ภณั ฑแ์ ละบรกิ าร โทร.0-2685-9899**
- **เวลาท าการ : วันจันทร์ – ศุกร์ เวลา 8.30 – 17.30 น.ยกเว้นวันหยุดนักข ัตฤกษ์**
- **[www.epson.co.th](http://www.epson.co.th/)**

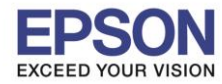

**รองรับปริ้นเตอร์รุ่น : L6160 ระบบปฏิบัติการ : Mac OSX**

**หัวข้อ : วิธีการพิมพ์งาน Wi-Fi Direct**

 $\_$  , and the set of the set of the set of the set of the set of the set of the set of the set of the set of the set of the set of the set of the set of the set of the set of the set of the set of the set of the set of th

# 1.4 เข้า **Wi-Fi Setup**

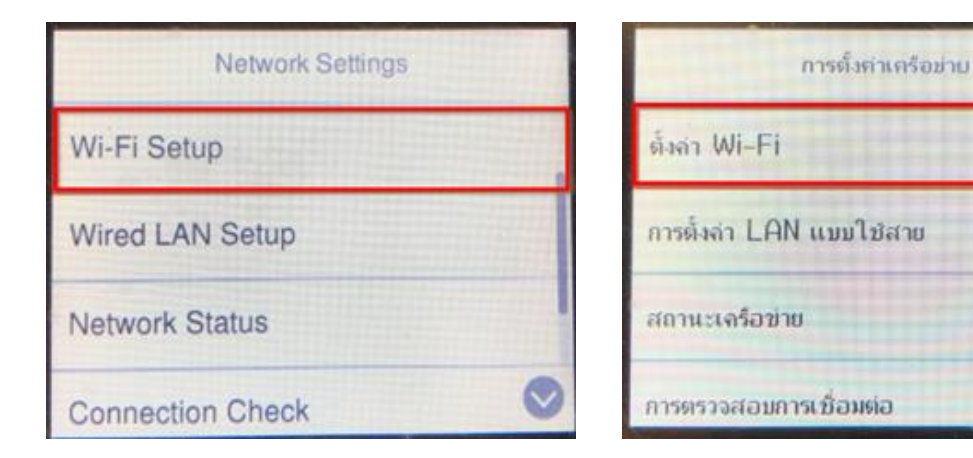

# 1.5 เข้า **Wi-Fi Direct**

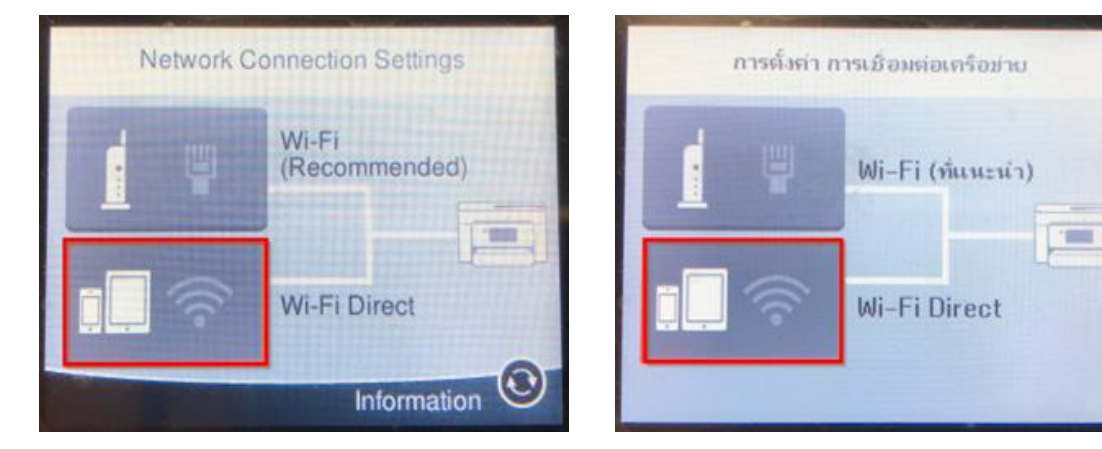

# 1.6 เข้า **Start Setup**

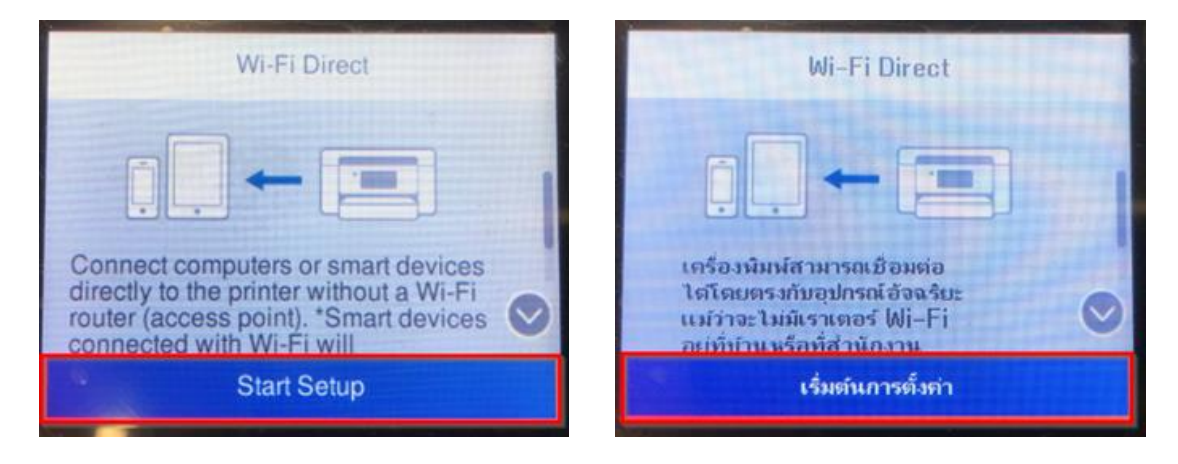

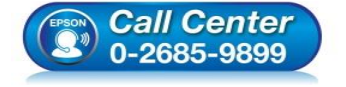

- **สอบถามขอ้ มลู การใชง้านผลติ ภณั ฑแ์ ละบรกิ าร โทร.0-2685-9899**
- **เวลาท าการ : วันจันทร์ – ศุกร์ เวลา 8.30 – 17.30 น.ยกเว้นวันหยุดนักข ัตฤกษ์**
- **[www.epson.co.th](http://www.epson.co.th/)**

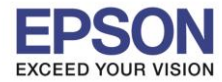

**รองรับปริ้นเตอร์รุ่น : L6160 ระบบปฏิบัติการ : Mac OSX**

# **หัวข้อ : วิธีการพิมพ์งาน Wi-Fi Direct**

# 1.7 เข้า **Start Setup**

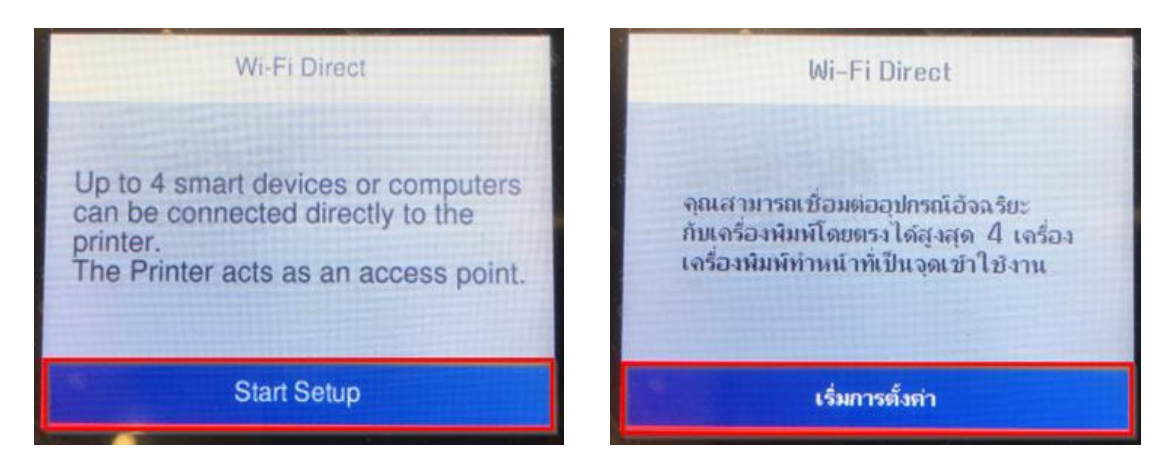

 $\_$  , and the set of the set of the set of the set of the set of the set of the set of the set of the set of the set of the set of the set of the set of the set of the set of the set of the set of the set of the set of th

# 1.8 จะแสดงชอื่ **SSID** และ **Password**

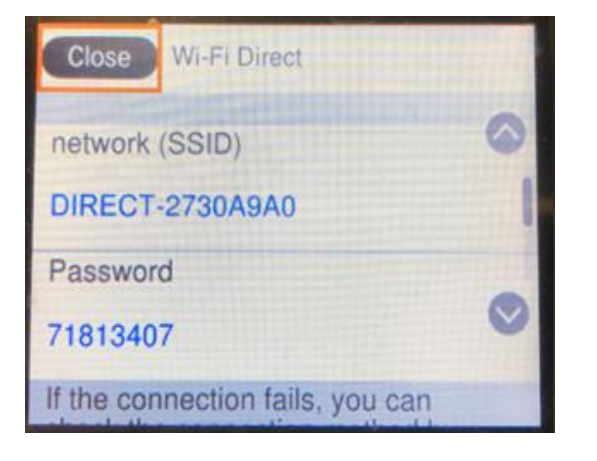

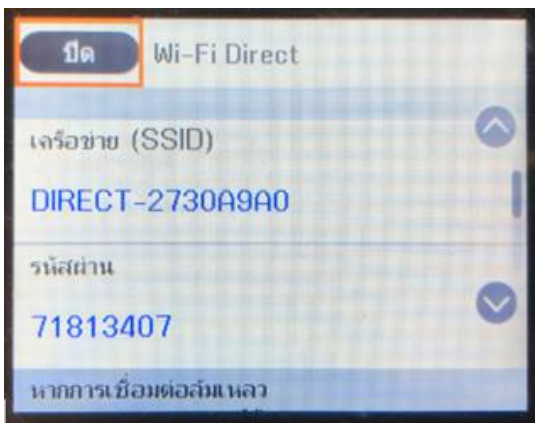

# **วิธีการเปลี่ยน Password Wi-Fi Direct**

#### 1.9 เข้า **Wi-Fi Direct**

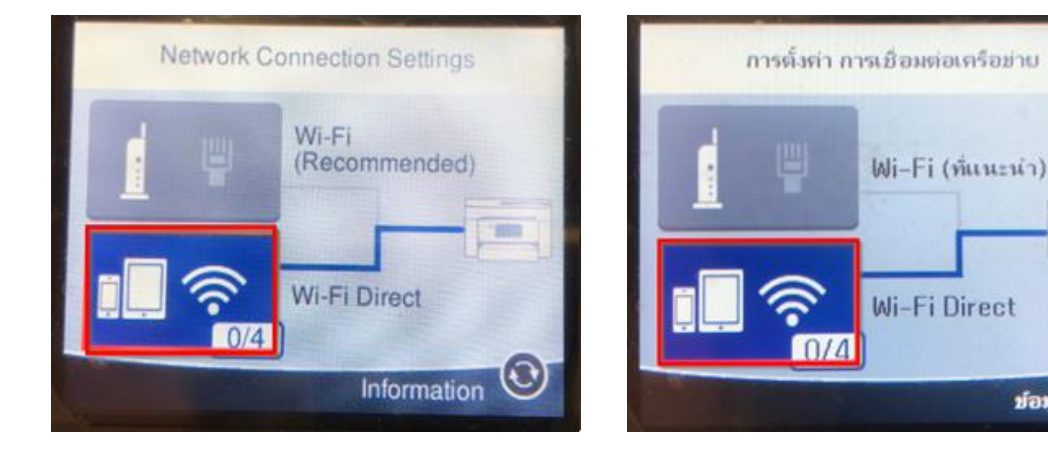

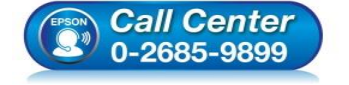

 **สอบถามขอ้ มลู การใชง้านผลติ ภณั ฑแ์ ละบรกิ าร โทร.0-2685-9899**

**เวลาท าการ : วันจันทร์ – ศุกร์ เวลา 8.30 – 17.30 น.ยกเว้นวันหยุดนักข ัตฤกษ์**

 $\overline{\phantom{a}}$ 

(C

ย์อมล

**[www.epson.co.th](http://www.epson.co.th/)**

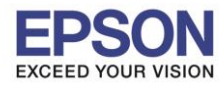

**รองรับปริ้นเตอร์รุ่น : L6160 ระบบปฏิบัติการ : Mac OSX**

**หัวข้อ : วิธีการพิมพ์งาน Wi-Fi Direct**

# 1.10 เข้า **Change Settings**

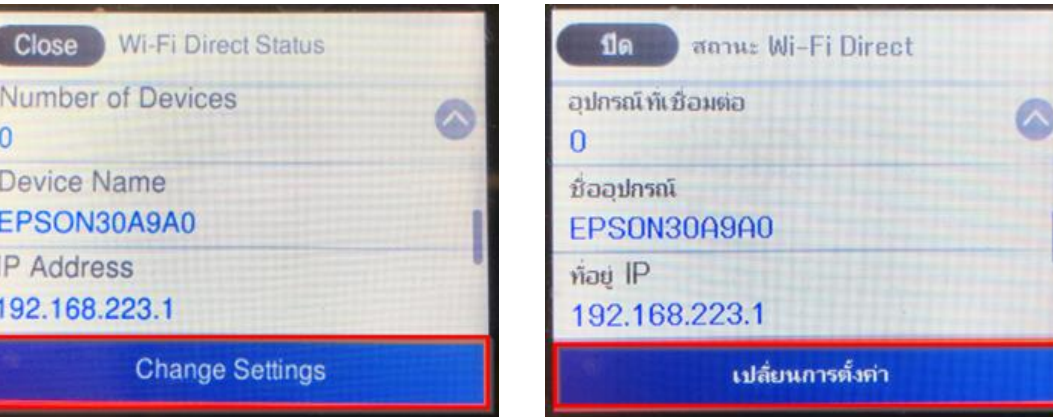

 $\_$  , and the set of the set of the set of the set of the set of the set of the set of the set of the set of the set of the set of the set of the set of the set of the set of the set of the set of the set of the set of th

#### 1.11 เข้า **Change Password**

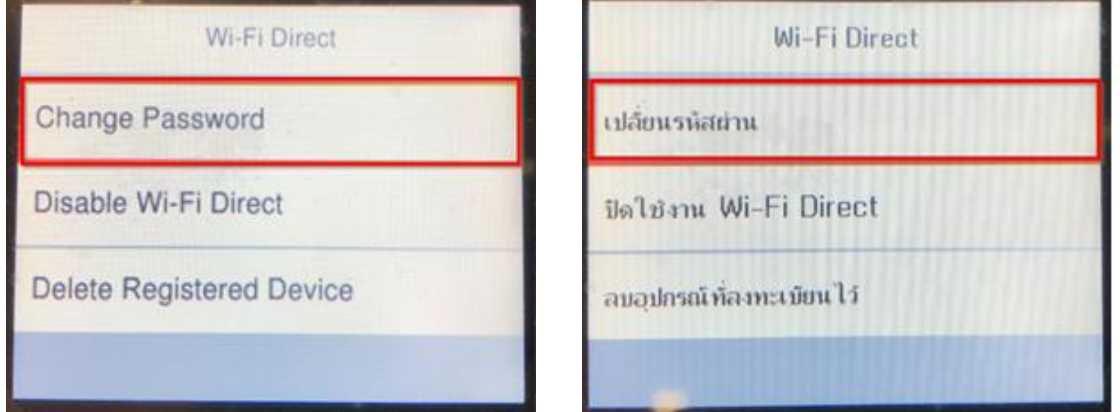

# 1.12 เข้า **Start Setup**

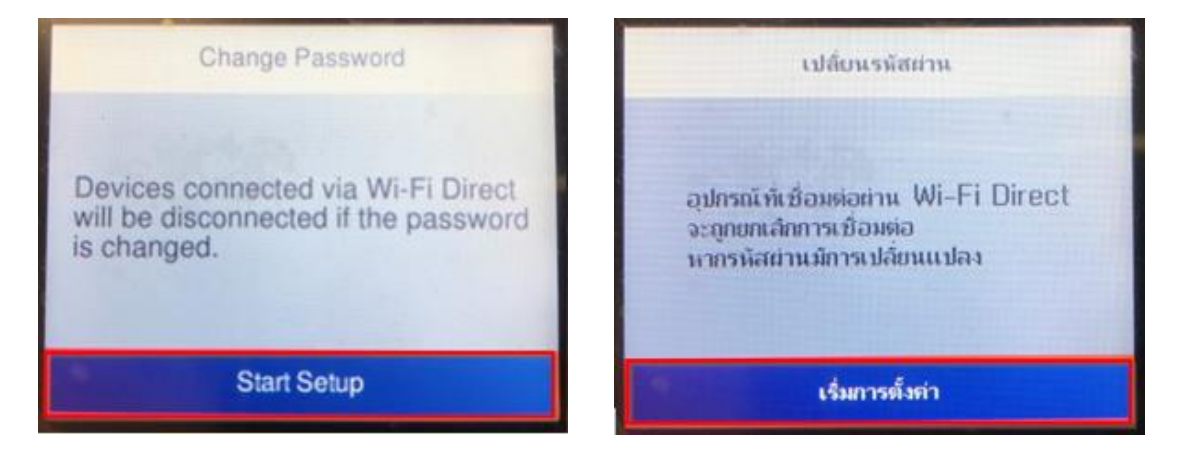

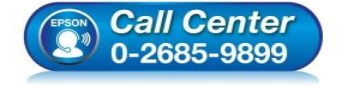

- **สอบถามขอ้ มลู การใชง้านผลติ ภณั ฑแ์ ละบรกิ าร โทร.0-2685-9899**
- **เวลาท าการ : วันจันทร์ – ศุกร์ เวลา 8.30 – 17.30 น.ยกเว้นวันหยุดนักข ัตฤกษ์**
- **[www.epson.co.th](http://www.epson.co.th/)**

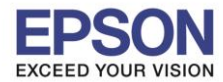

**รองรับปริ้นเตอร์รุ่น : L6160 ระบบปฏิบัติการ : Mac OSX**

**หัวข้อ : วิธีการพิมพ์งาน Wi-Fi Direct**

 $\_$  , and the set of the set of the set of the set of the set of the set of the set of the set of the set of the set of the set of the set of the set of the set of the set of the set of the set of the set of the set of th

# 1.13 ลบรหัสเก่าออก

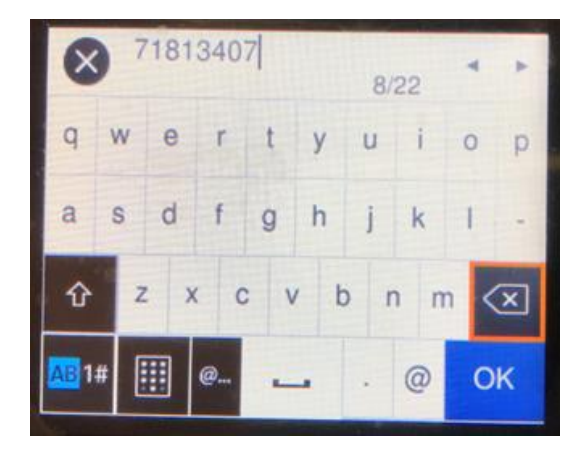

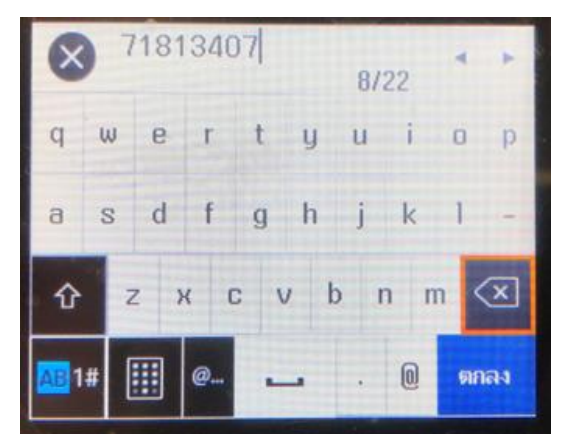

5

1.14 พิมพ์รหัสใหม่ที่ต ้องการ และกด **OK**

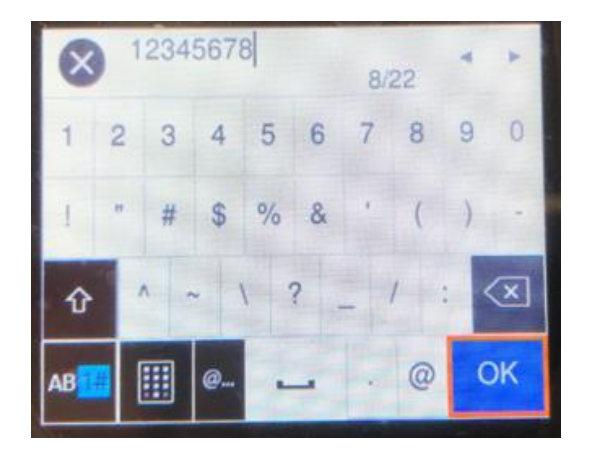

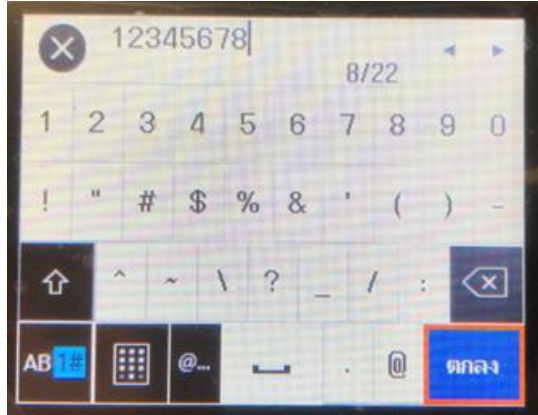

# 1.15 จะแสดงหน้า **Setting Up**

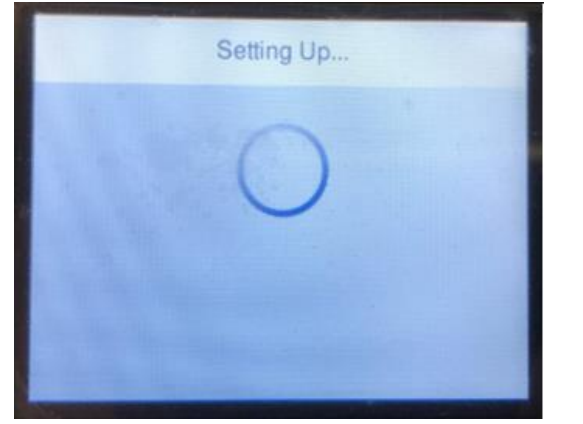

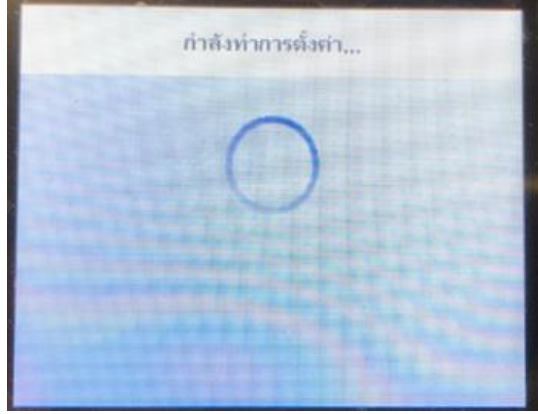

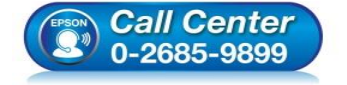

- **สอบถามขอ้ มลู การใชง้านผลติ ภณั ฑแ์ ละบรกิ าร โทร.0-2685-9899**
- **เวลาท าการ : วันจันทร์ – ศุกร์ เวลา 8.30 – 17.30 น.ยกเว้นวันหยุดนักข ัตฤกษ์**
- **[www.epson.co.th](http://www.epson.co.th/)**

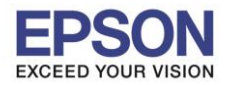

# 1.16 จะแสดงชื่อ SSID และรหัสผ่านใหม่ที่ได*้*ตั้งไว้

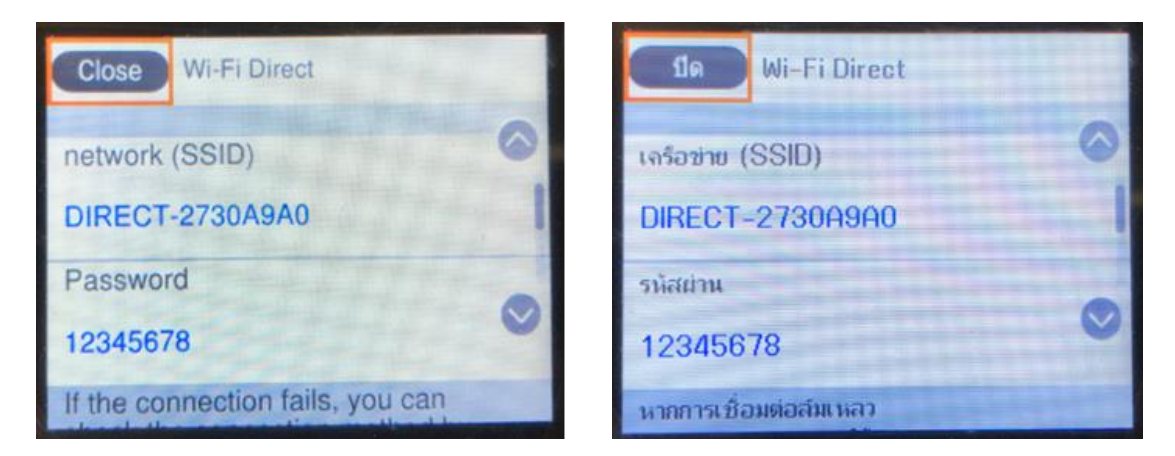

 $\_$  , and the set of the set of the set of the set of the set of the set of the set of the set of the set of the set of the set of the set of the set of the set of the set of the set of the set of the set of the set of th

# **2. ติดตั้งไดร์เวอร์และตั้งค่า Wi-Fi ที่เครื่องคอมพิวเตอร์**

# 2.1 ดาวน์โหลดไดร์เวอร์ โดยเข้าไปที่ <u><http://support.epson.net/setupnavi/></u> พิมพ์ชื่อรุ่นและกด Enter

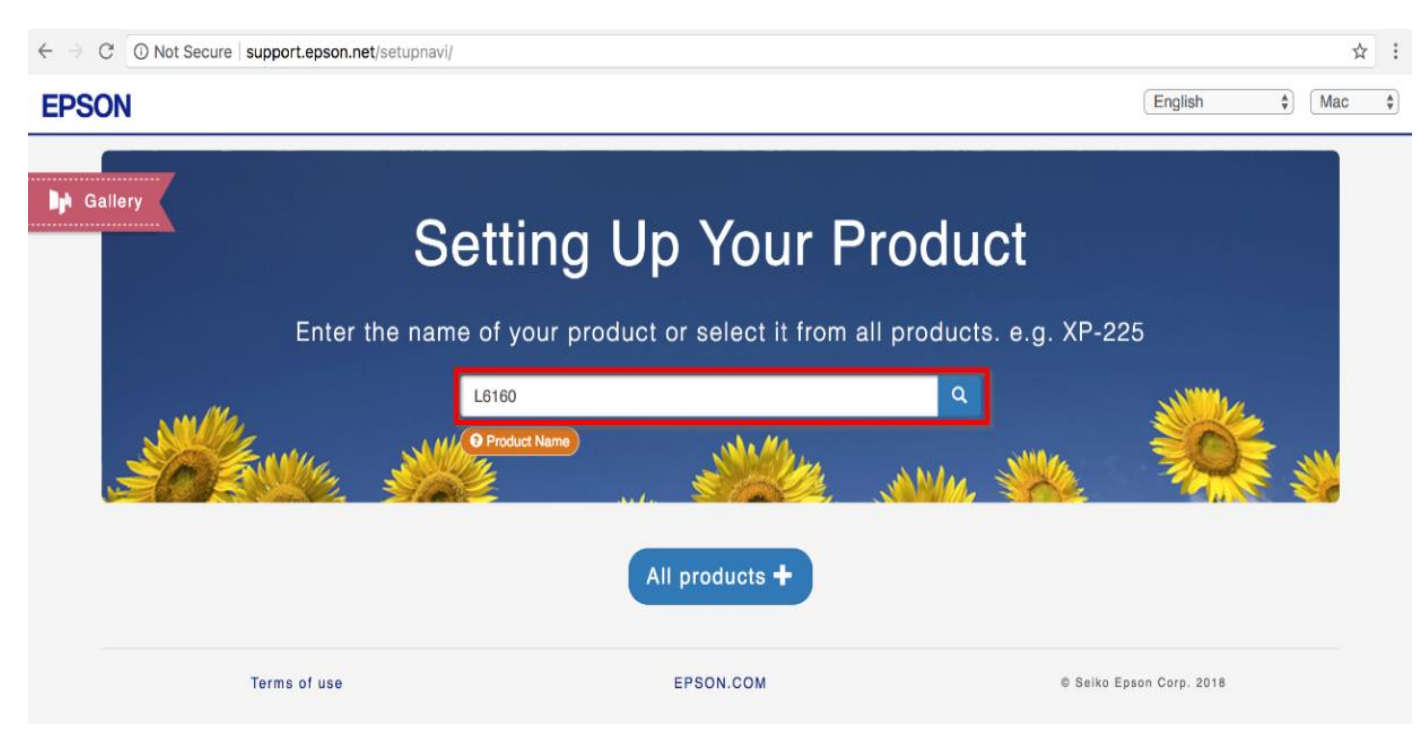

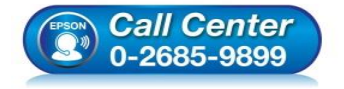

- **สอบถามขอ้ มลู การใชง้านผลติ ภณั ฑแ์ ละบรกิ าร โทร.0-2685-9899**
- **เวลาท าการ : วันจันทร์ – ศุกร์ เวลา 8.30 – 17.30 น.ยกเว้นวันหยุดนักข ัตฤกษ์**
- **[www.epson.co.th](http://www.epson.co.th/)**

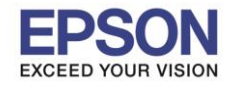

# 2.2 เลือกระบบปฏิบัติการมุมขวาบน เป็น MAC และคลิก **Let's get started**

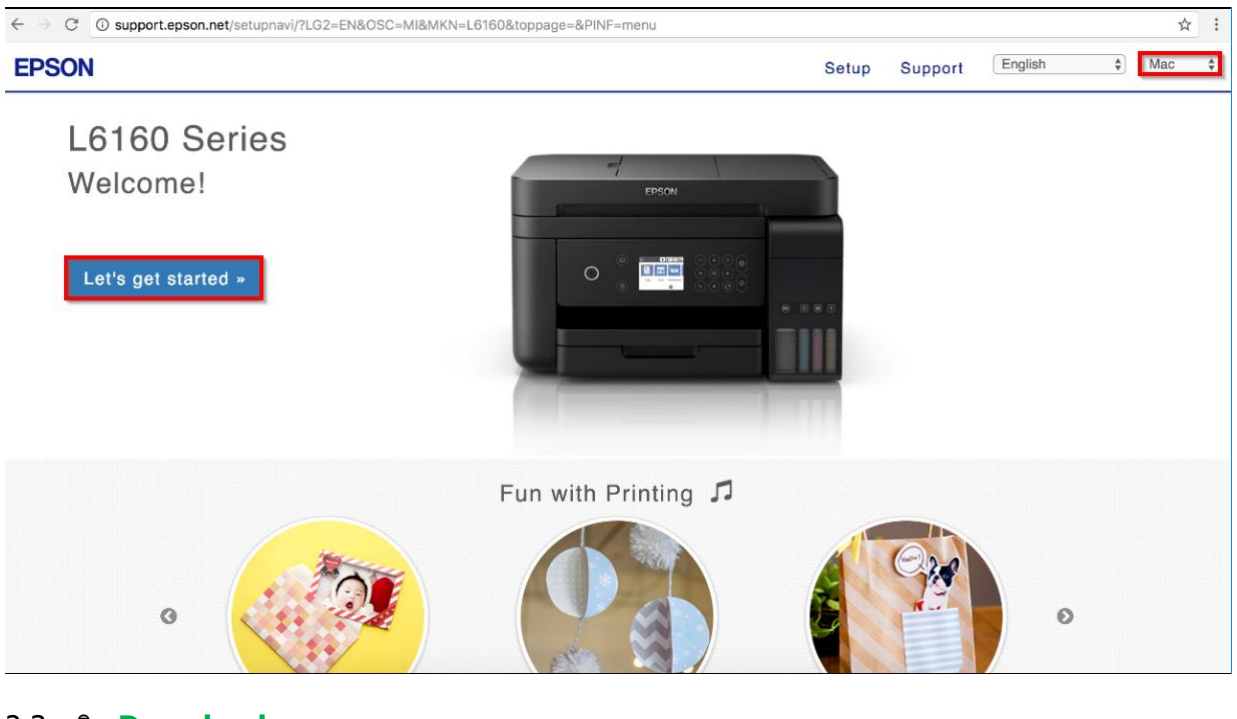

 $\_$  , and the set of the set of the set of the set of the set of the set of the set of the set of the set of the set of the set of the set of the set of the set of the set of the set of the set of the set of the set of th

#### 2.3 คลิก **Download**

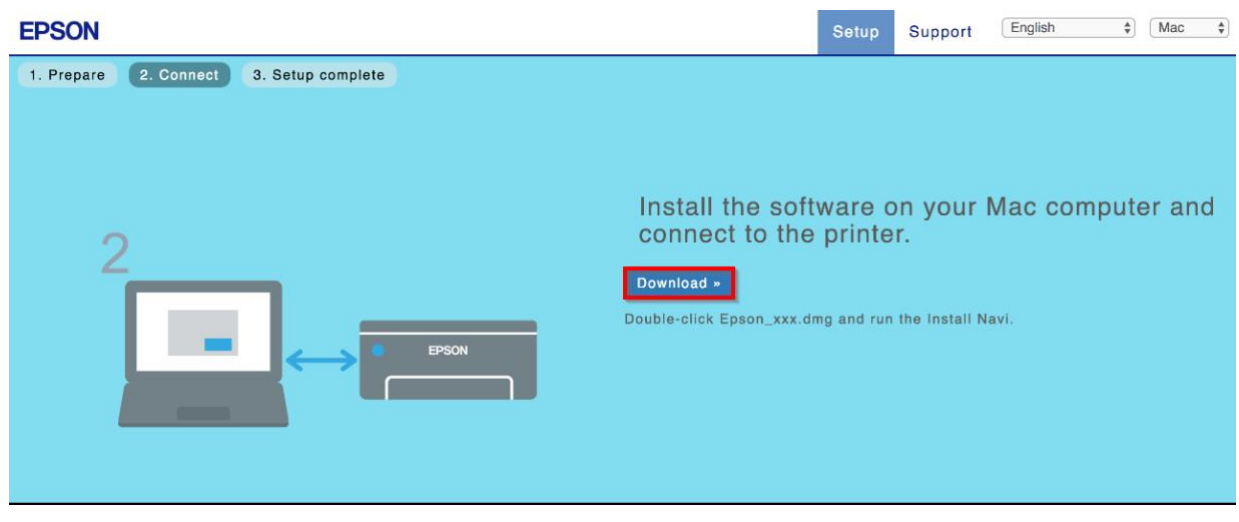

# 2.4 จะได ้ไฟล์ไดร์เวอร์มา และดับเบิ้ลคลิก เพื่อติดตั้ง

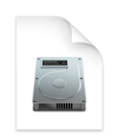

Epson L6160 Seri es\_EM\_10...eb.dmg 13.8 MB

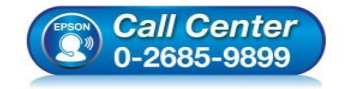

- **สอบถามขอ้ มลู การใชง้านผลติ ภณั ฑแ์ ละบรกิ าร โทร.0-2685-9899**
- **เวลาท าการ : วันจันทร์ – ศุกร์ เวลา 8.30 – 17.30 น.ยกเว้นวันหยุดนักข ัตฤกษ์**
- **[www.epson.co.th](http://www.epson.co.th/)**

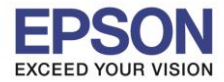

 $\_$  , and the set of the set of the set of the set of the set of the set of the set of the set of the set of the set of the set of the set of the set of the set of the set of the set of the set of the set of the set of th

**หัวข้อ : วิธีการพิมพ์งาน Wi-Fi Direct**

# 2.5 ดับเบิ้ลคลิกที่ **Install Navi**

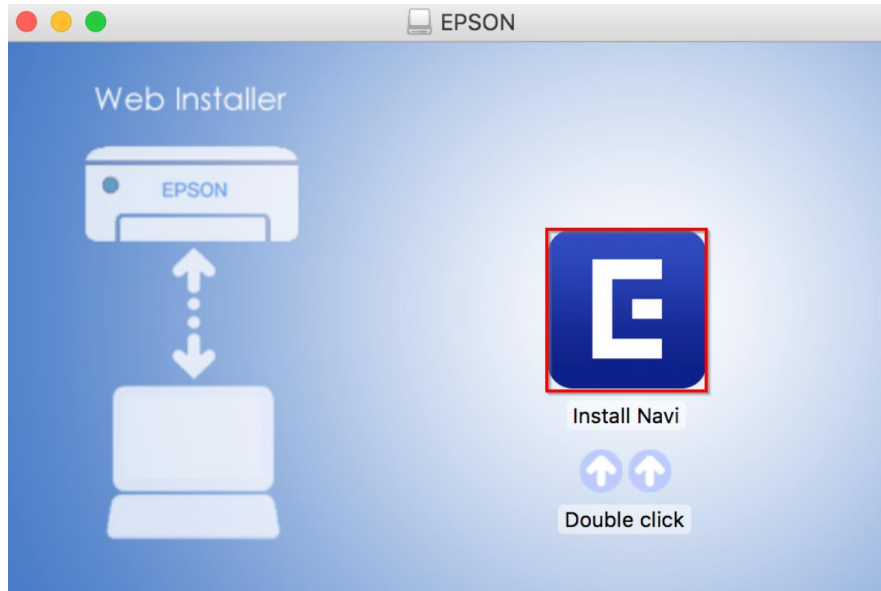

# 2.6 คลิก **Open**

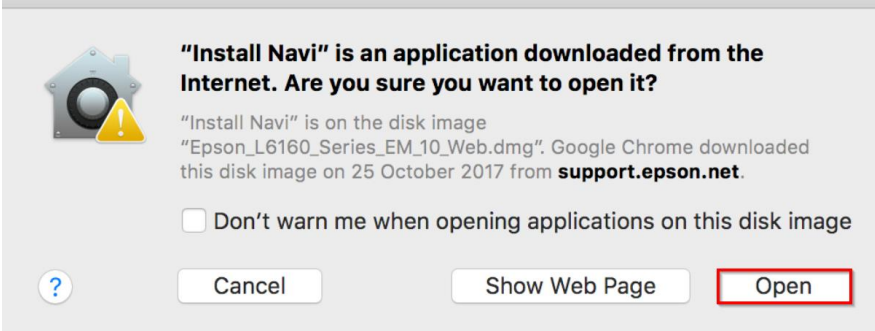

# 2.7 ใสร่ หัสผ่านของคอม (ถา้ม)ี และ **Enter**

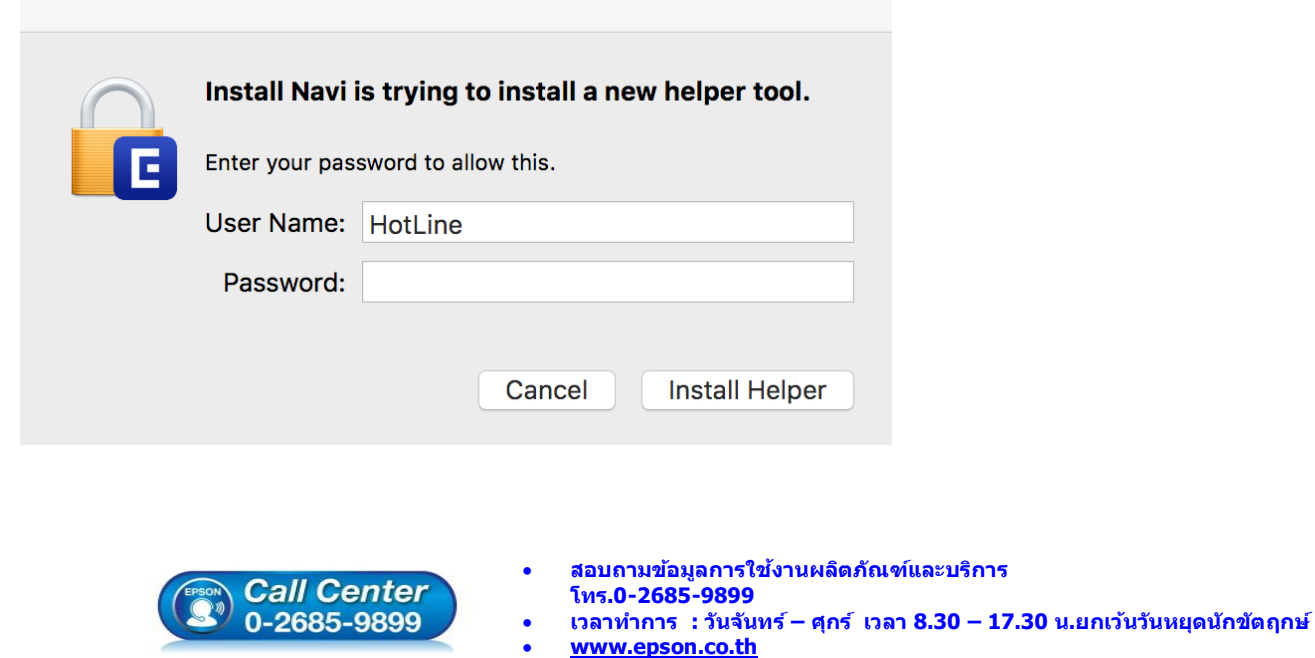

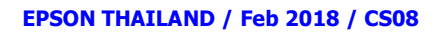

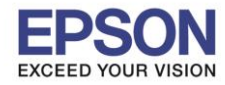

# 2.8 คลิก **I agree by the contents of the License Agreement.** และคลิก **Next**

 $\_$  , and the set of the set of the set of the set of the set of the set of the set of the set of the set of the set of the set of the set of the set of the set of the set of the set of the set of the set of the set of th

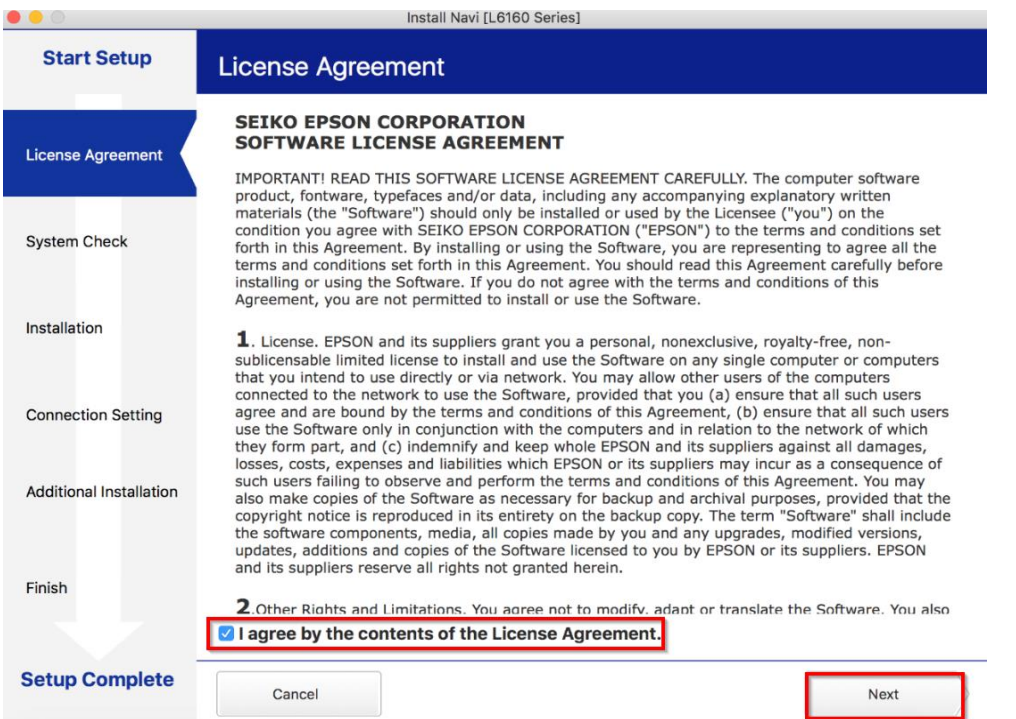

# 2.9 คลิก **Next**

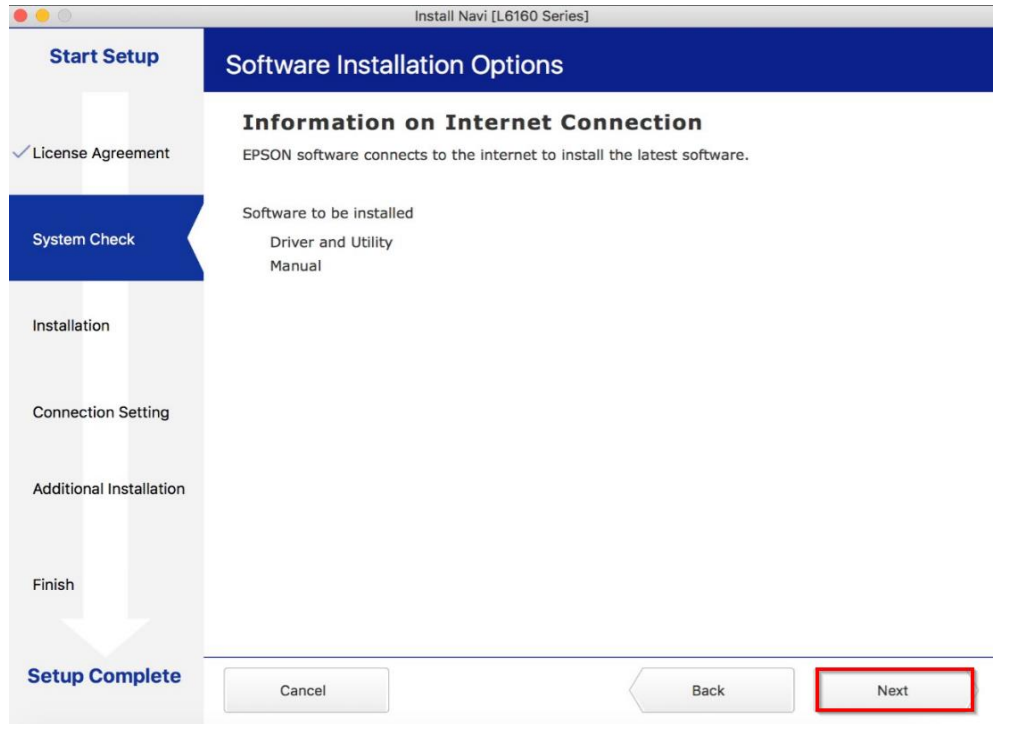

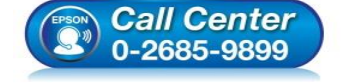

- **สอบถามขอ้ มลู การใชง้านผลติ ภณั ฑแ์ ละบรกิ าร โทร.0-2685-9899**
- **เวลาท าการ : วันจันทร์ – ศุกร์ เวลา 8.30 – 17.30 น.ยกเว้นวันหยุดนักข ัตฤกษ์**
- **[www.epson.co.th](http://www.epson.co.th/)**

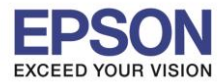

# 2.10 จะปรากฏหน้าต่างติดตั้งดังรูป

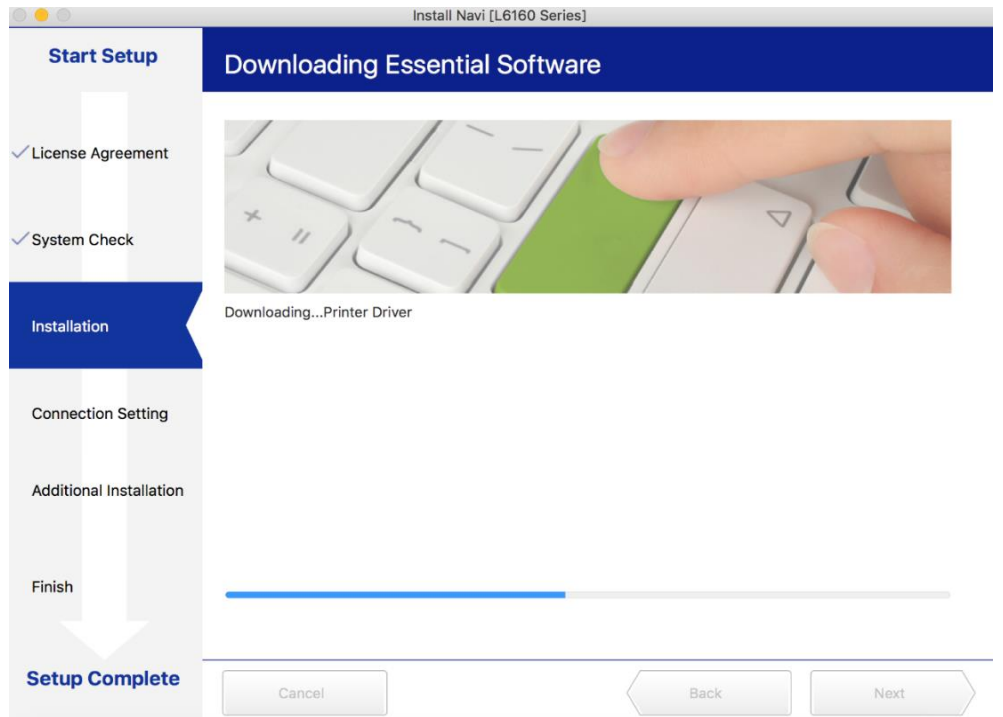

# 2.11 คลิก **I have finished filling ink into the ink tanks.** และคลิก **Next**

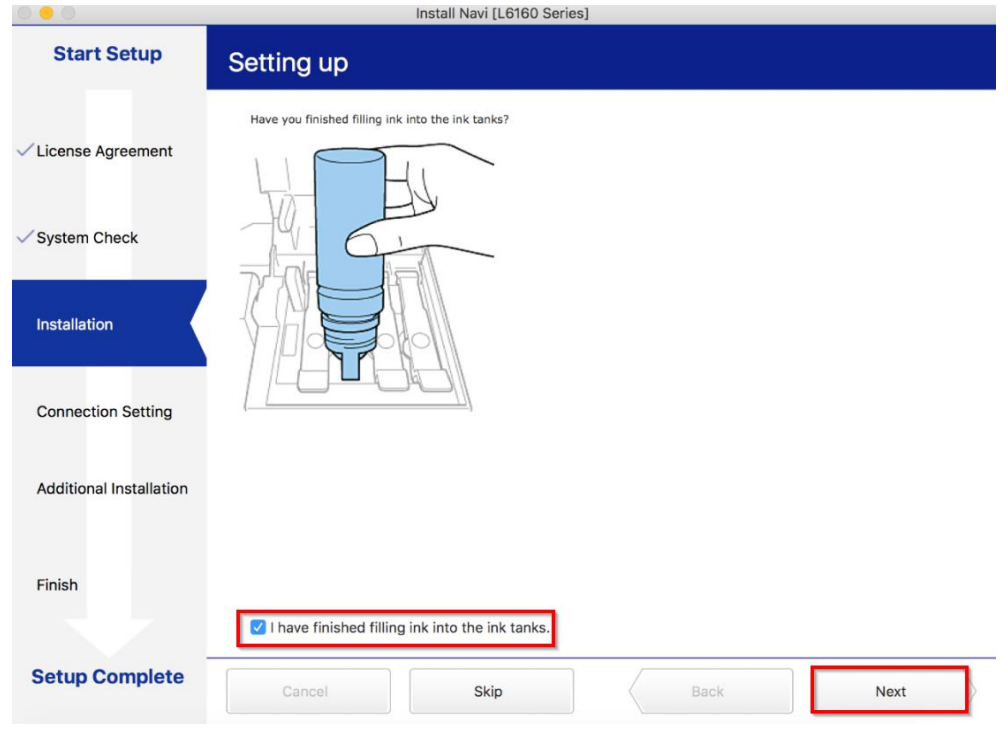

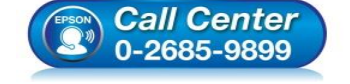

- **สอบถามขอ้ มลู การใชง้านผลติ ภณั ฑแ์ ละบรกิ าร โทร.0-2685-9899**
- **เวลาท าการ : วันจันทร์ – ศุกร์ เวลา 8.30 – 17.30 น.ยกเว้นวันหยุดนักข ัตฤกษ์**
- **[www.epson.co.th](http://www.epson.co.th/)**

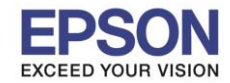

# 2.12 ก่อนคลิก Next ให้ทำการเชื่อมต่อ Wi-Fi มาที่ Wi-Fi Direct ของเครื่องปริ้นเตอร์ และใส่รหัสผ่าน และคลิก **Next**

 $\_$  , and the set of the set of the set of the set of the set of the set of the set of the set of the set of the set of the set of the set of the set of the set of the set of the set of the set of the set of the set of th

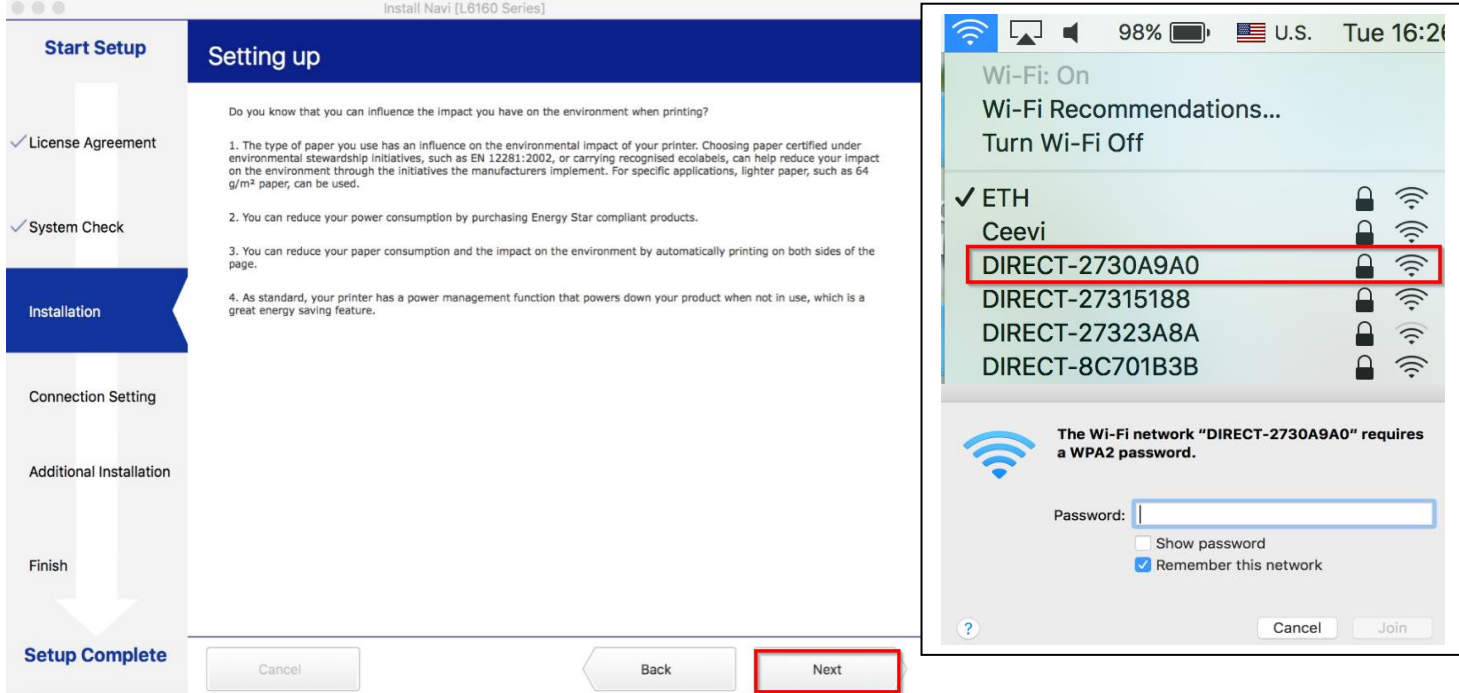

# ี่ 2.13 จะแสดงชื่อเครื่องปริ้นเตอร์ขึ้นมา คลิกที่ชื่อรุ่น และคลิก **Next**

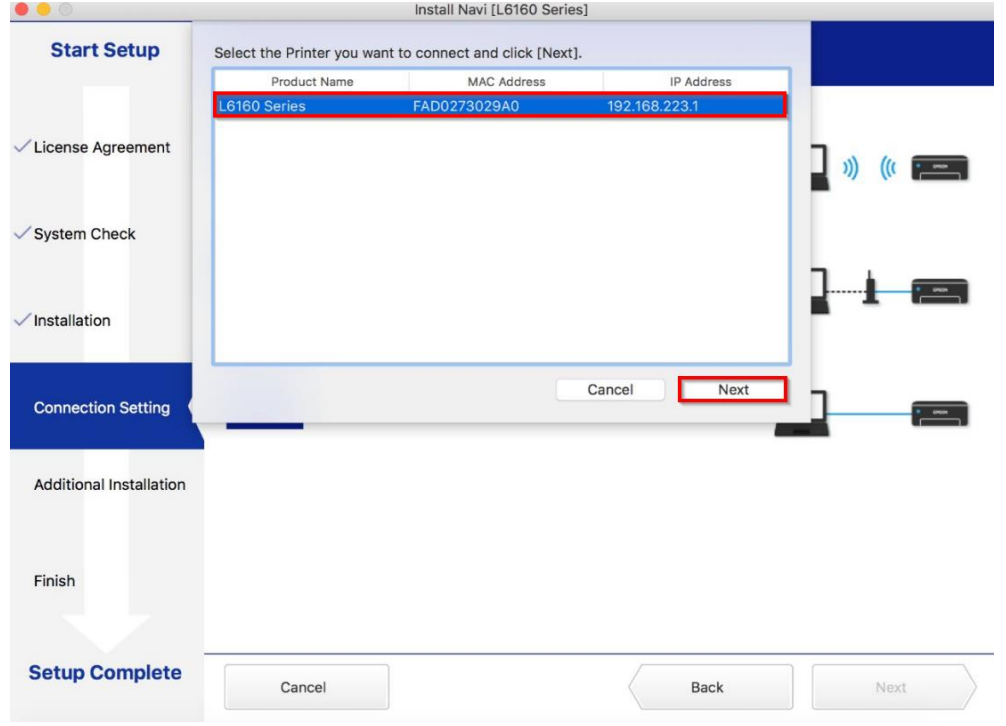

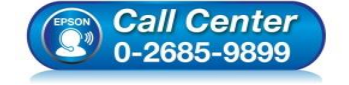

- **สอบถามขอ้ มลู การใชง้านผลติ ภณั ฑแ์ ละบรกิ าร โทร.0-2685-9899**
- **เวลาท าการ : วันจันทร์ – ศุกร์ เวลา 8.30 – 17.30 น.ยกเว้นวันหยุดนักข ัตฤกษ์**
- **[www.epson.co.th](http://www.epson.co.th/)**

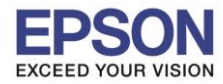

# 2.14 คลิก **Next**

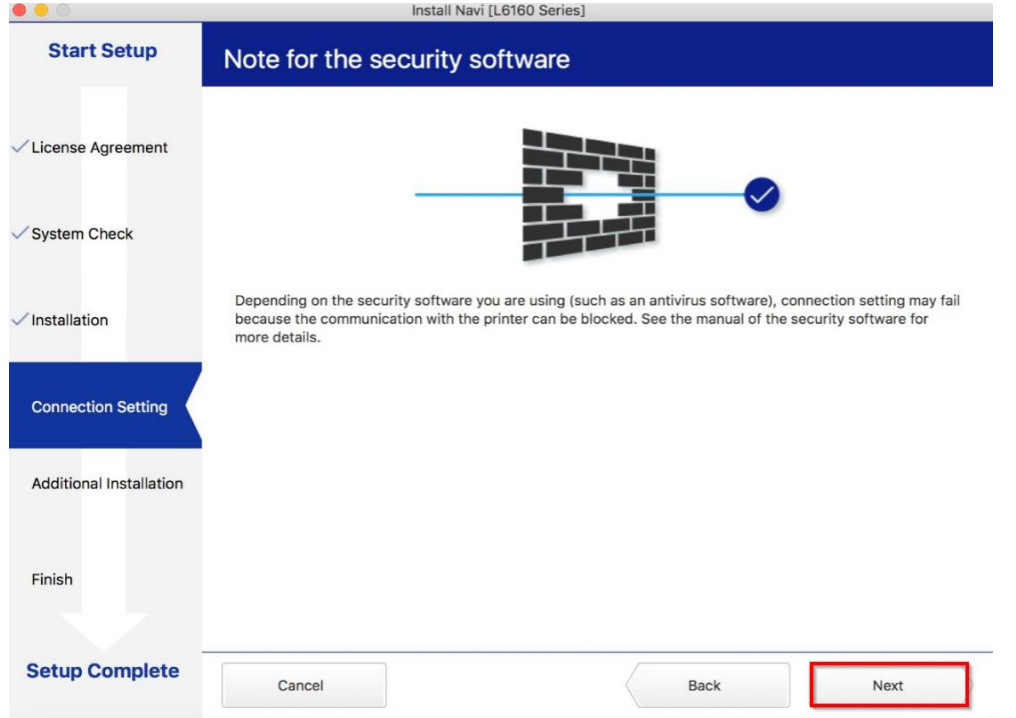

# 2.15 คลิก **OK**

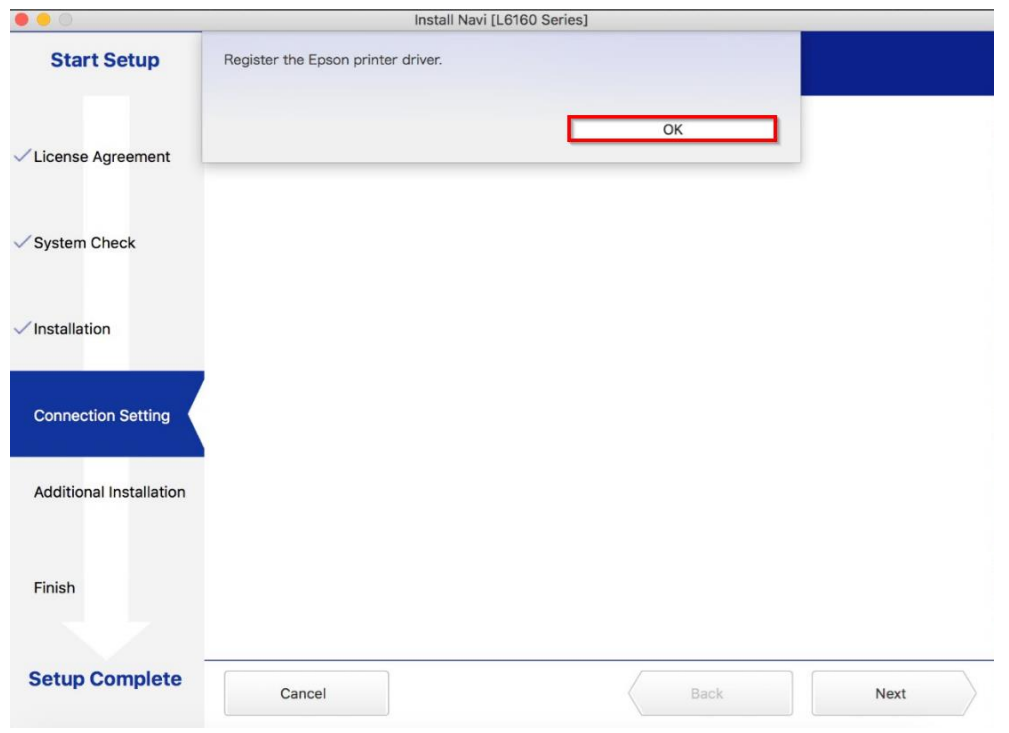

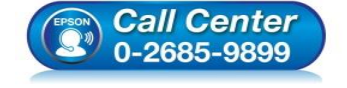

- **สอบถามขอ้ มลู การใชง้านผลติ ภณั ฑแ์ ละบรกิ าร โทร.0-2685-9899**
- **เวลาท าการ : วันจันทร์ – ศุกร์ เวลา 8.30 – 17.30 น.ยกเว้นวันหยุดนักข ัตฤกษ์**
- **[www.epson.co.th](http://www.epson.co.th/)**

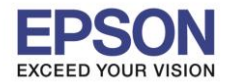

**หัวข้อ : วิธีการพิมพ์งาน Wi-Fi Direct รองรับปริ้นเตอร์รุ่น : L6160 ระบบปฏิบัติการ : Mac OSX**

# 2.16 คลิก **Next**

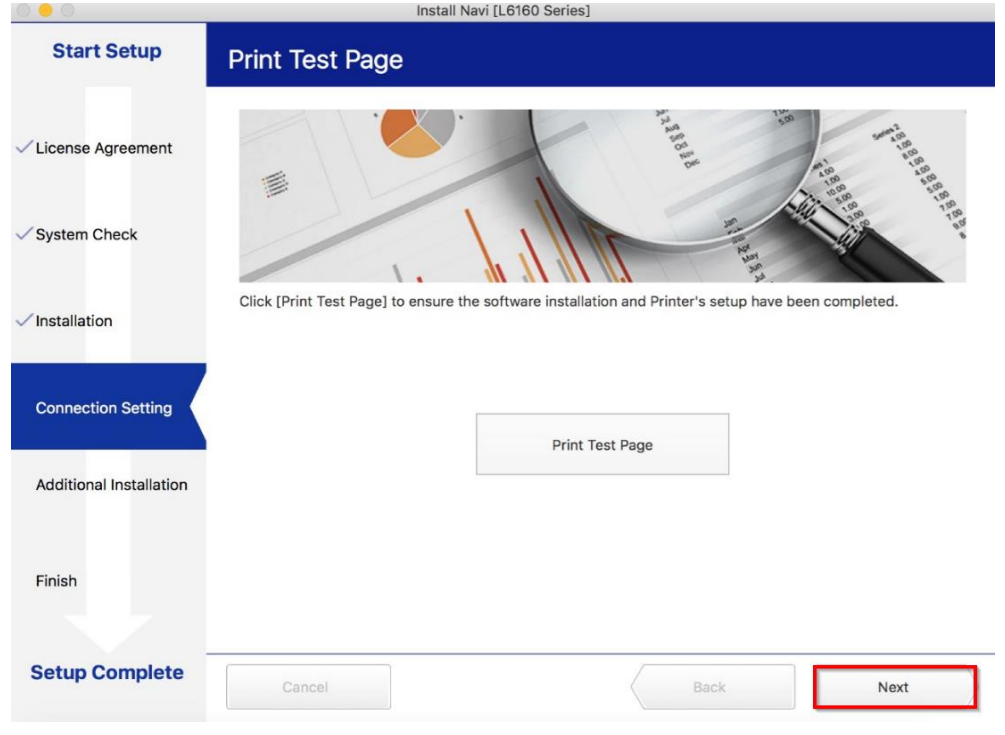

# 2.17 คลิก **OK**

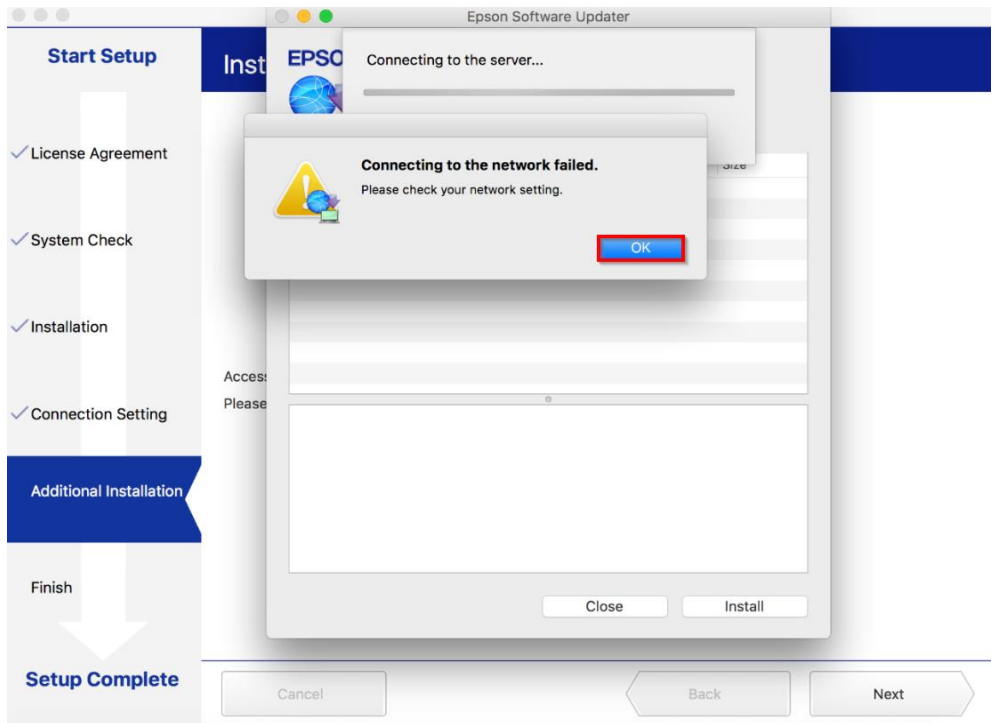

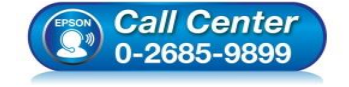

- **สอบถามขอ้ มลู การใชง้านผลติ ภณั ฑแ์ ละบรกิ าร โทร.0-2685-9899**
- **เวลาท าการ : วันจันทร์ – ศุกร์ เวลา 8.30 – 17.30 น.ยกเว้นวันหยุดนักข ัตฤกษ์**
- **[www.epson.co.th](http://www.epson.co.th/)**

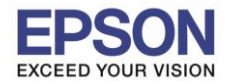

# 2.18 คลิก **Close**

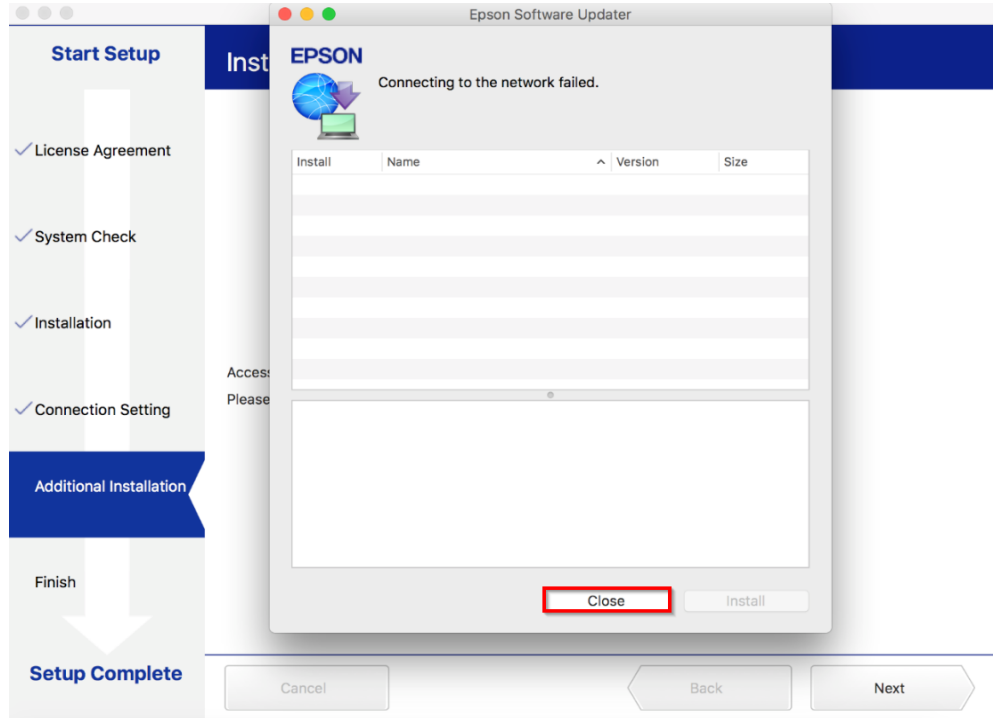

# 2.19 คลิก **Finish**

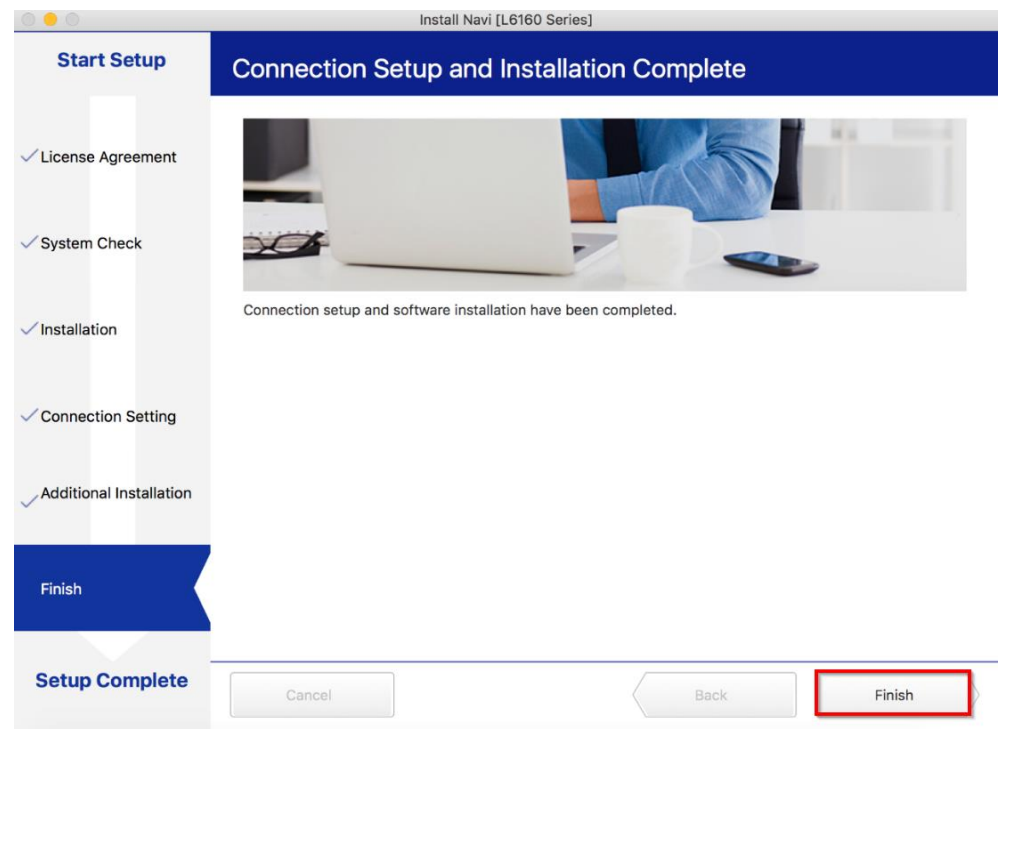

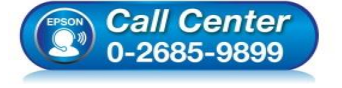

- **สอบถามขอ้ มลู การใชง้านผลติ ภณั ฑแ์ ละบรกิ าร โทร.0-2685-9899**
- **เวลาท าการ : วันจันทร์ – ศุกร์ เวลา 8.30 – 17.30 น.ยกเว้นวันหยุดนักข ัตฤกษ์**
- **[www.epson.co.th](http://www.epson.co.th/)**

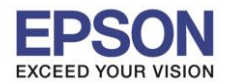

**รองรับปริ้นเตอร์รุ่น : L6160 ระบบปฏิบัติการ : Mac OSX**

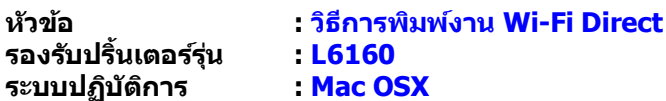

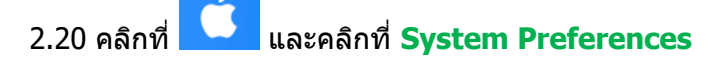

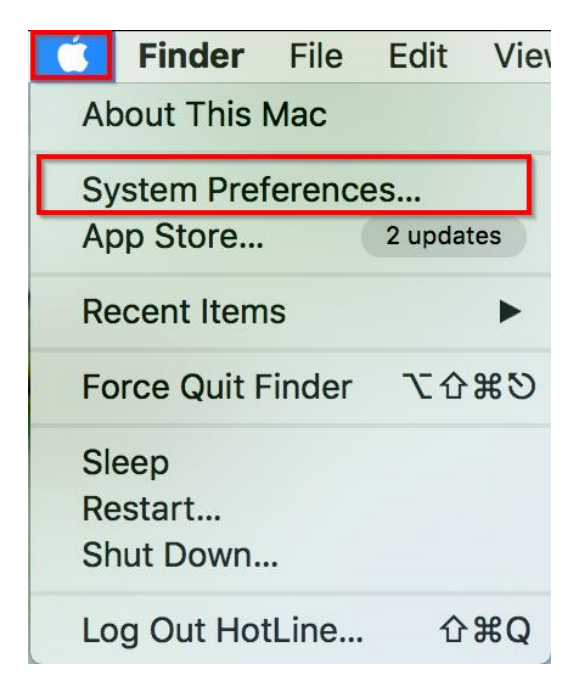

# 2.21 คลิกที่ **Printers & Scanners**

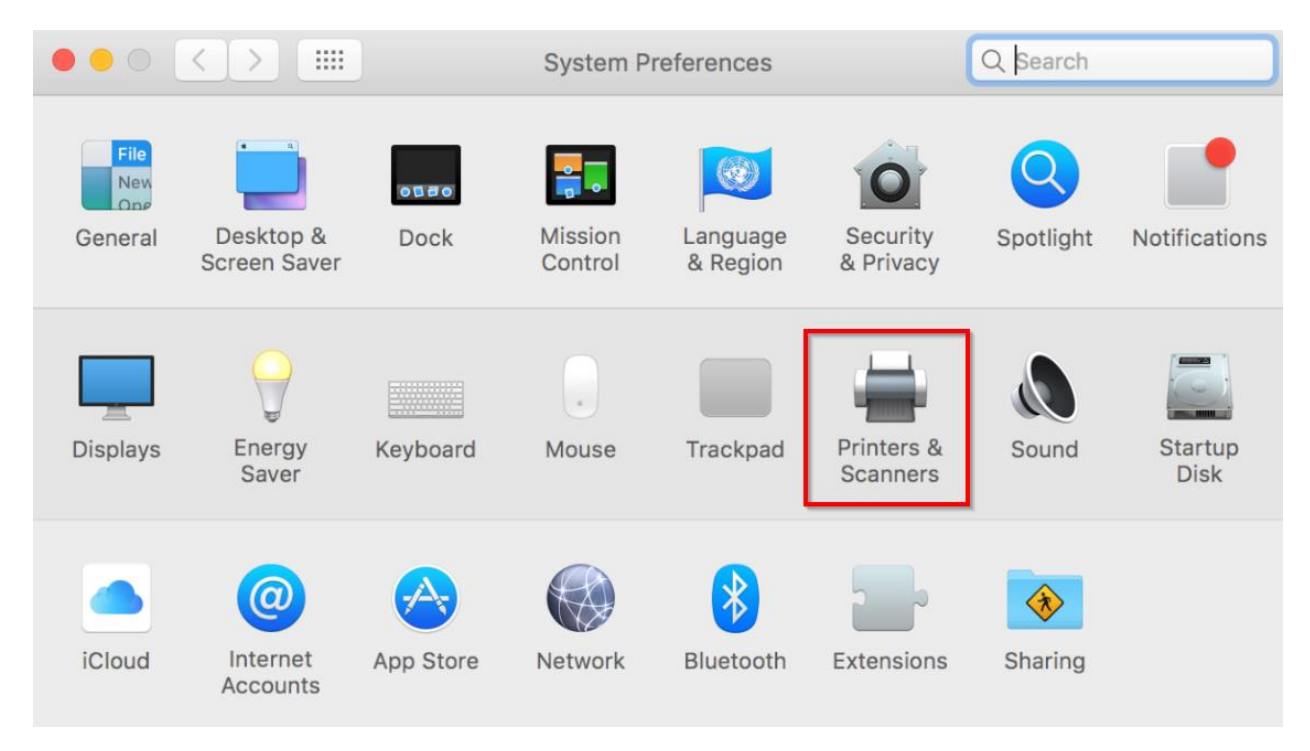

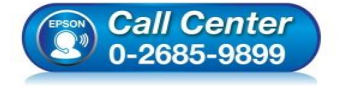

- **สอบถามขอ้ มลู การใชง้านผลติ ภณั ฑแ์ ละบรกิ าร โทร.0-2685-9899**
- **เวลาท าการ : วันจันทร์ – ศุกร์ เวลา 8.30 – 17.30 น.ยกเว้นวันหยุดนักข ัตฤกษ์**
- **[www.epson.co.th](http://www.epson.co.th/)**

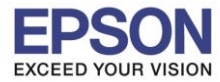

# 2.22 คลิก + เพื่อแอดปริ้นเตอร์

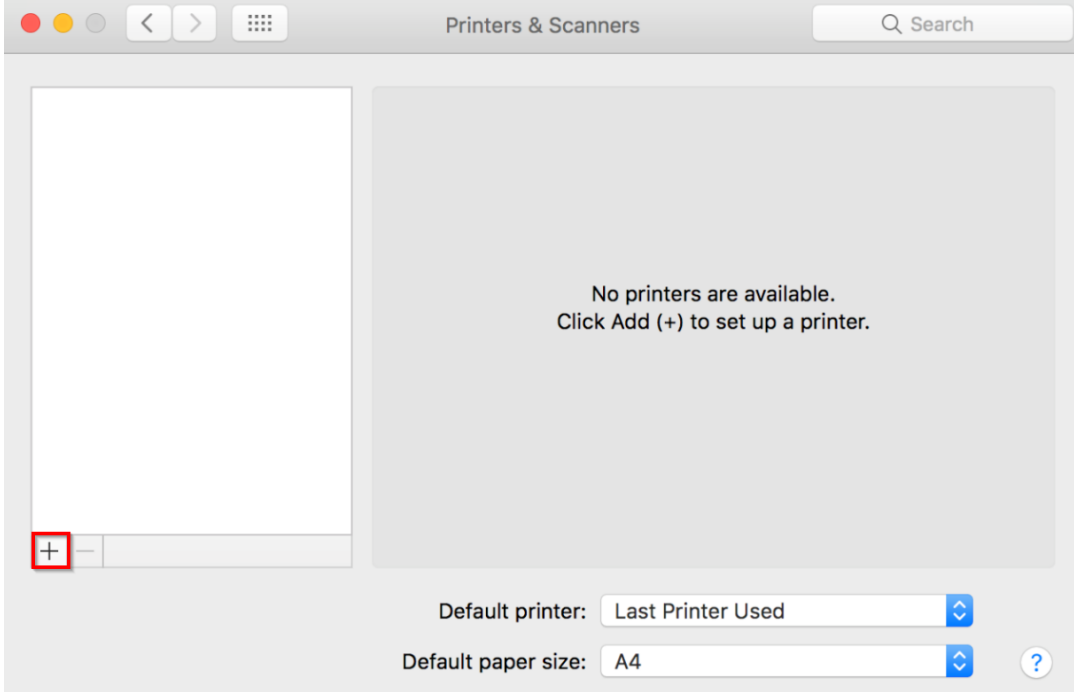

 $\_$  , and the set of the set of the set of the set of the set of the set of the set of the set of the set of the set of the set of the set of the set of the set of the set of the set of the set of the set of the set of th

# 2.23 คลกิทชี่ อื่ รุ่นปรนิ้ เตอร์สงัเกตตุ รง Kind ให้เลือกเป็ น **Bonjour Multifunction**

และหัวข้อ Use เลือกเป็น EPSON L6160 Series และคลิก Add

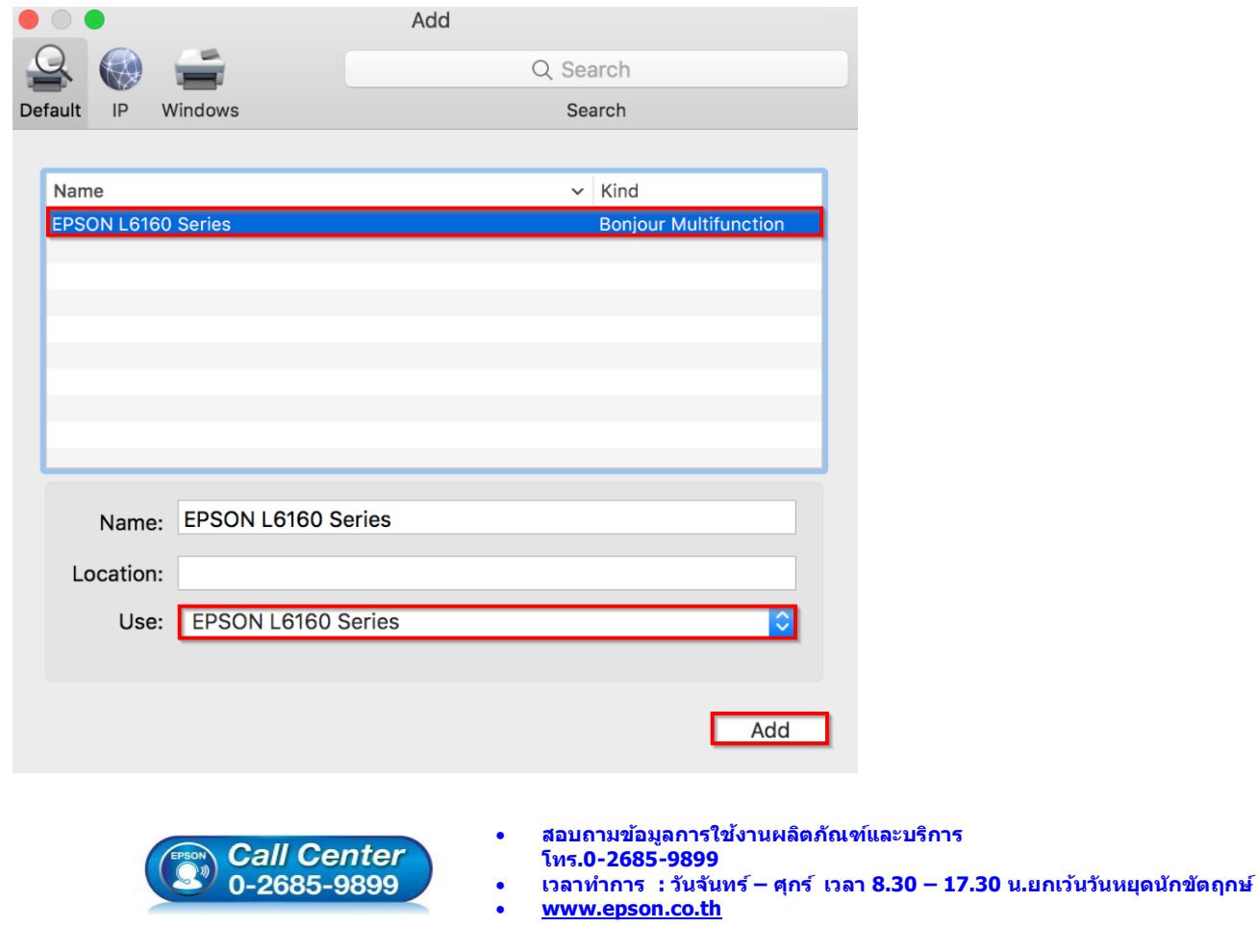

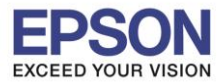

**หัวข้อ : วิธีการพิมพ์งาน Wi-Fi Direct**

# ่ 2.24 จะแสดงชื่อรุ่นที่เพิ่มเข้ามา

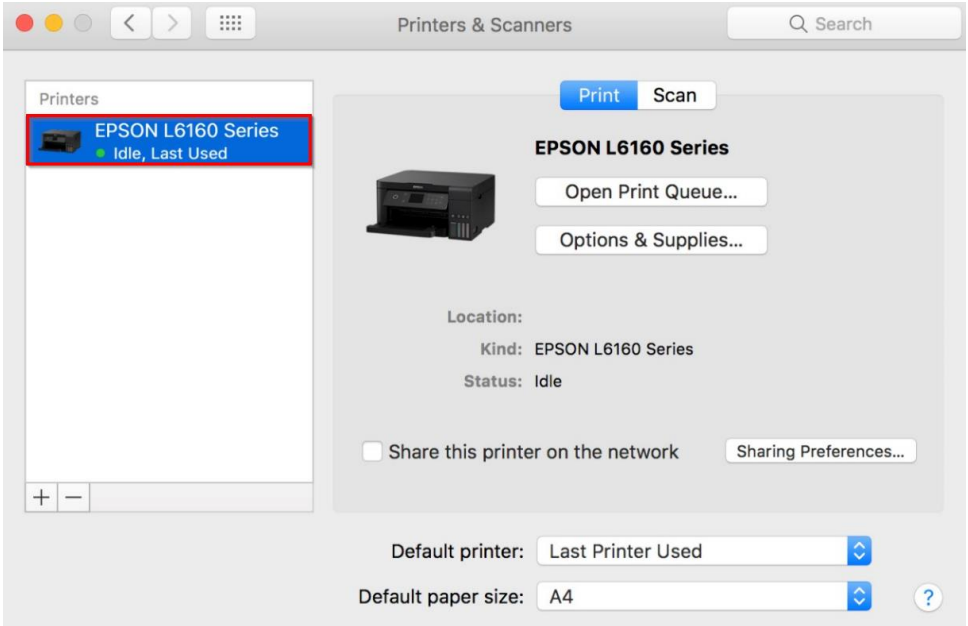

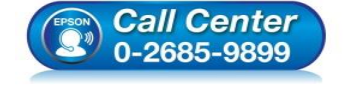

- **สอบถามขอ้ มลู การใชง้านผลติ ภณั ฑแ์ ละบรกิ าร โทร.0-2685-9899**
- **เวลาท าการ : วันจันทร์ – ศุกร์ เวลา 8.30 – 17.30 น.ยกเว้นวันหยุดนักข ัตฤกษ์**
- **[www.epson.co.th](http://www.epson.co.th/)**